# **QUICK START GUIDE**

## **ODT-HH-MAH120 HANDHELD**

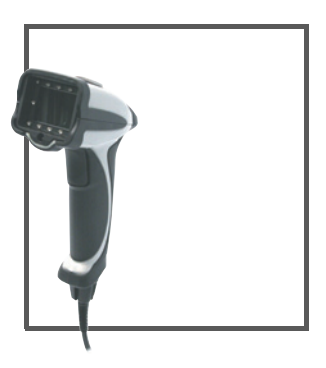

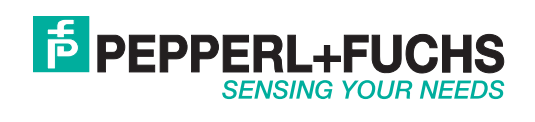

Es gelten die Allgemeinen Lieferbedingungen für Erzeugnisse und Leistungen der Elektroindustrie, herausgegeben vom Zentralverband Elektroindustrie (ZVEI) e.V. in ihrer neusten Fassung sowie die Ergänzungsklausel: "Erweiterter Eigentumsvorbehalt".

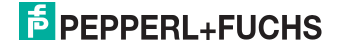

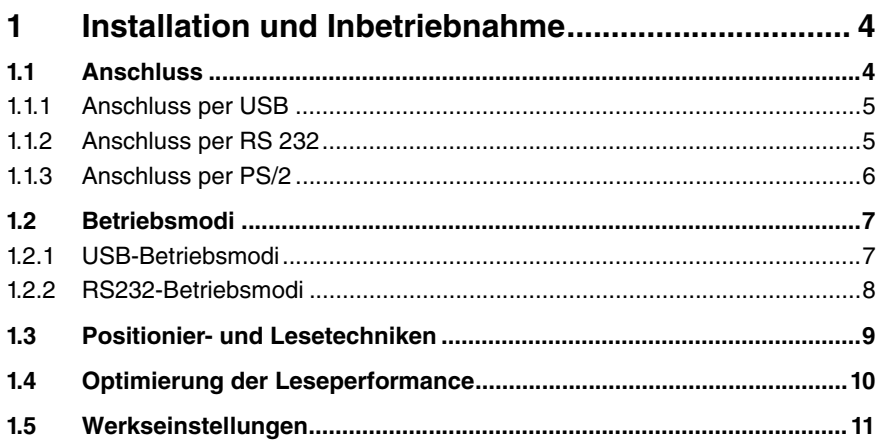

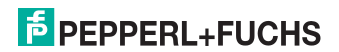

## 1 Installation und Inbetriebnahme

## 1.1 Anschluss

Sie haben die Möglichkeit, das Handheld an den folgenden PC-Schnittstellen anzuschließen:

- USB
- RS232
- PS/2

Nachdem Sie das Handheld mit dem Rechner verbunden haben, ist es sofort im DOT-Modus einsatzbereit.

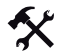

#### Anschlusskabel am Handheld befestigen

1. Schieben Sie die Schutzkappe über den 8-poligen DIN-Stecker.

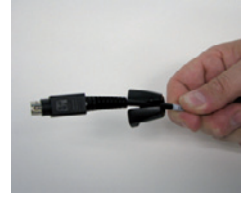

2. Befestigen Sie die Distanzscheibe auf dem 8-poligen DIN-Stecker.

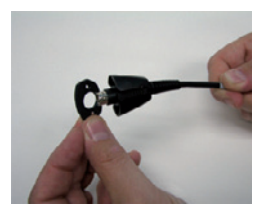

Sobald die Distanzscheibe auf dem DIN-Stecker einrastet, ist sie richtig montiert.

3. Richten Sie den 8-poligen DIN-Stecker so aus, dass er in die Anschlussbuchse am Handheld passt.

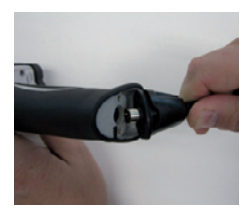

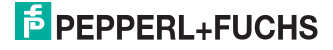

4. Drücken Sie den 8-poligen Din-Stecker samt Distanzscheibe und Schutzkappe auf die Anschlussbuchse.

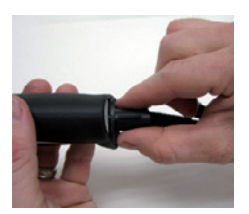

5. Schrauben Sie mit Hilfe eines Schraubendrehers und den mitgelieferten Schrauben die Schutzkappe auf der Unterseite des Handgriffs fest.

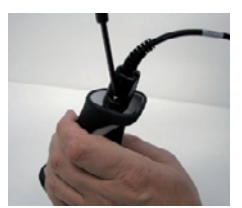

#### 1.1.1 Anschluss per USB

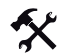

USB-Anschlusskabel an Rechner anschließen

1. Stecken Sie den USB-Stecker des Anschlusskabels in einen freien USB-Port ihres Rechners. Dies kann auch im laufenden Betrieb geschehen.

Nachdem Sie das Handheld mit dem Rechner verbunden haben, schaltet es sich automatisch ein.

2. Scannen Sie den Code **USB Keyboard Mode**:

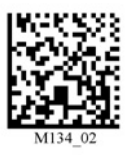

3. Scannen Sie den Code **Save Settings**:

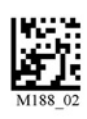

Weitere USB-Konfigurationsmöglichkeiten, siehe Kapitel [1.2.1](#page-7-0).

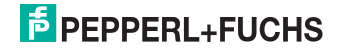

## 1.1.2 Anschluss per RS 232

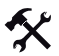

RS 232-Anschlusskabel an Rechner anschließen

- 1. Schalten Sie den Rechner aus.
- 2. Verbinden Sie den RS 232-Stecker des Anschlusskabels mit dem RS 232-Port des Rechners.
- 3. Verbinden Sie den Niedervolt-Stecker des Netzteils mit der Niedervoltbuchse des RS 232- Anschlusskabels.
- 4. Schließen Sie den Netzstecker des Netzteils an das Stromnetz an.
- 5. Schalten Sie den Rechner ein.

Nachdem Sie den Rechner eingeschaltet haben, schaltet sich das Handheld automatisch ein.

6. Scannen Sie den Code **RS232 1 Way Mode**:

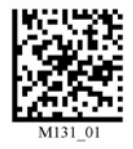

7. Scannen Sie den Code **Save Settings**:

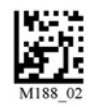

Das Handheld verwendet folgende RS 232-Werkseinstellungen:

- RS232 1 Way Mode
- 57600 Baud
- 2 Stoppbits
- 8 Datenbits
- keine Parität

Weitere RS232-Konfigurationsmöglichkeiten, siehe Kapitel [1.2.2](#page-8-0).

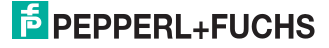

## 1.1.3 Anschluss per PS/2

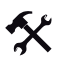

PS/2-Anschlusskabel an Rechner anschließen

- 1. Schalten Sie den Rechner aus.
- 2. Falls eine externe Tastatur mit dem Rechner verbunden ist, trennen Sie die Verbindung zum Rechner.
- 3. Falls Sie eine USB-Tastatur verwenden, schließen Sie die Tastatur mit einem entsprechenden Adapter an die PS/2-Anschlussbuchse des Anschlusskabels an. Falls Sie eine Tastatur mit PS/2-Stecker verwenden, schließen Sie den Stecker direkt an die PS/2- Anschlussbuchse des Anschlusskabels an.
- 4. Verbinden Sie den PS/2-Stecker des Anschlusskabels mit dem PS/2-Port für Tastaturen des Rechners.
- 5. Schalten Sie den Rechner ein.

Nachdem Sie den Rechner eingeschaltet haben, schaltet sich das Handheld automatisch ein.

6. Scannen Sie den Code **PS/2 Mode**:

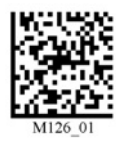

7. Scannen Sie den Code **Save Settings**:

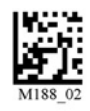

#### 1.2 Betriebsmodi

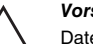

*Vorsicht!* **Datenverlust** 

Aufgrund einer falsch eingestellten Schnittstelle kann es zu Datenverlust kommen.

Achten Sie darauf, dass Sie das Handheld mit derjenigen Schnittstelle (USB, RS 232, Bluetooth) verbinden, die im Handheld eingestellt ist. Verwenden Sie ggf. ein anderes Schnittstellenkabel oder ändern Sie die Einstellungen im Handheld.

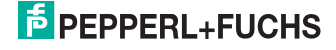

## <span id="page-7-0"></span>1.2.1 USB-Betriebsmodi

父

#### USB-Betriebsmodi ändern

Für den USB-Betrieb des Handelds existieren 3 USB-Betriebsmodi.

Um den USB-Betriebsmodus zu ändern, scannen Sie den jeweiligen Code in der folgenden Tabelle.

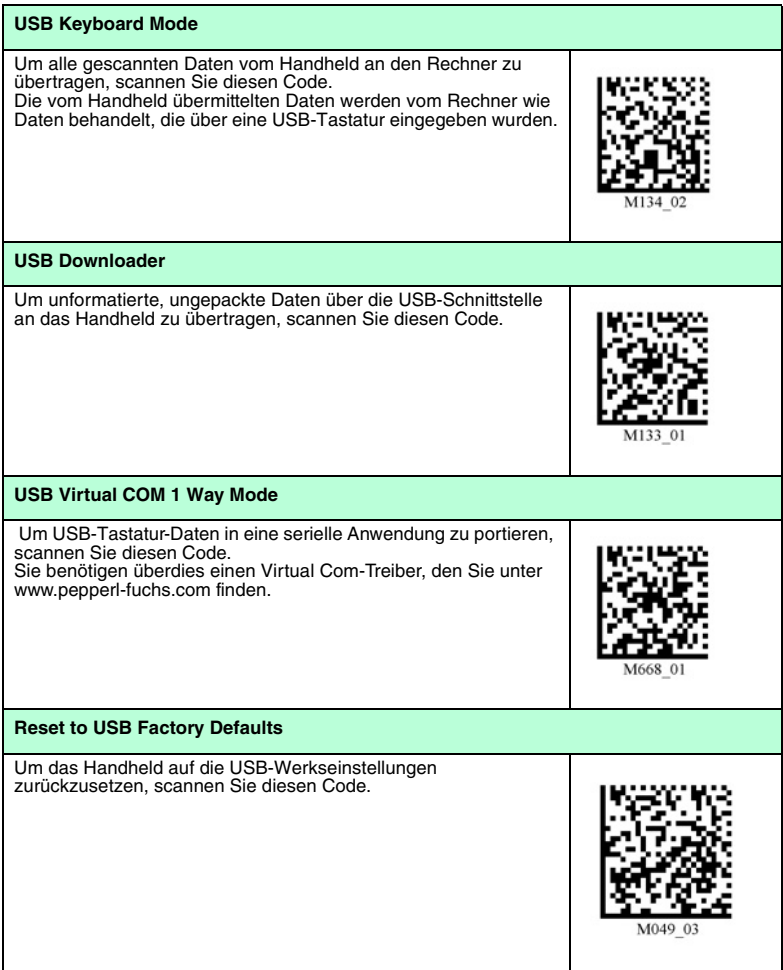

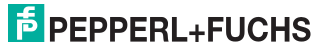

## <span id="page-8-0"></span>1.2.2 RS232-Betriebsmodi

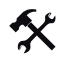

## RS232-Kommunikationsparameter ändern

Um die einzelne Einstellungen der RS232-Verbindung zu ändern, scannen Sie den jeweiligen Code (siehe Tabelle ["RS232-Kommunikationseinstellungen"](#page-8-1) auf Seite [8\)](#page-8-1).

<span id="page-8-1"></span>RS232-Kommunikationseinstellungen

| Datenbit setzen       |                       |                 |        |
|-----------------------|-----------------------|-----------------|--------|
| 7 Datenbits           | 8 Datenbits (Default) |                 |        |
| M100<br>$_{01}$       |                       |                 |        |
| Stoppbit setzen       |                       |                 |        |
| 2 Stoppbits (Default) |                       |                 |        |
| M106 01               |                       |                 |        |
| Baudrate einstellen   |                       |                 |        |
| 1200                  | 2400                  | 4800            | 9600   |
| M092<br>$\Omega$      | M093 01               | M094 01         | M095 0 |
| 19200                 | 38400                 | 57600 (Default) | 115200 |
| M096 01               | M097                  | M098 01         | M099   |

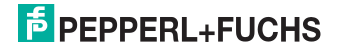

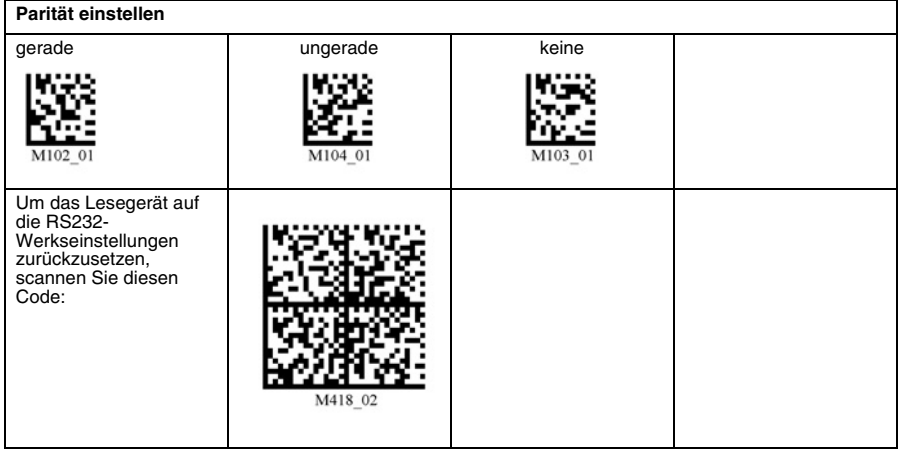

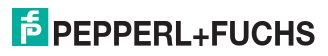

#### 1.3 Positionier- und Lesetechniken

Dieses Handheld verwendet digitale Kameratechnologie, um ein Bild des zu lesenden Codes aufzunehmen. Nachdem ein Bild aufgenommen wurde, wertet das Handheld die in der Aufnahme enthaltenen Daten mit Hilfe hoch entwickelter Auswerteverfahren aus.

Dieses Handheld unterstützt Sie mit Zielprojektionen in Form zweier farblich differenzierter Quadrate beim anvisieren und fokussieren von Codes. Diese Projektion wird durch eine rote und eine grüne LED am Handheld realisiert. Bei kleinen Codes, bzw. bei Codes mit hoher Informationsdichte, wird eine präzise Positionierung immer wichtiger.

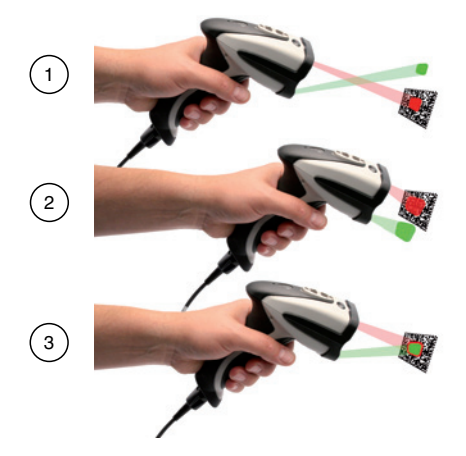

- **1** Handheld zu weit vom Code entfernt
- **2** Handheld zu nah am Code positioniert
- **3** Handheld optimal positioniert (Optimaler Abstand: 9,7 cm)

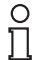

#### *Hinweis!*

Da das Lesegerät rin großes Lesefeld besitzt, empfehlen wir Ihnen, die Codes abzudecken, die Sie nicht scannen wollen. So verhindern Sie, dass Sie versehentlich eine falsche Einstellung vornehmen.

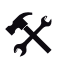

1D- und 2D-Codes anvisieren und lesen

- 1. Zielen Sie bei gedrückter Triggertaste mit dem roten Quadrat auf den zu lesenden Code.
- 2. Verändern Sie je nach Position des grünen Quadrats den Abstand des Handhelds zum Code: sobald sich die beiden Quadrate überschneiden, ist der Code optimal anvisiert.

Der Code wird automatisch gelesen. Bei erfolgreiche Dekodierung ertönt das akkustische und taktile Signal und die Status-LED blinkt einmal grün (abhängig von der Handheld-Konfiguration).

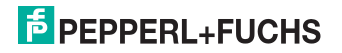

## 1.4 Optimierung der Leseperformance

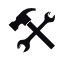

Sie haben die Möglichkeit, die Leseperformance des Handhelds zu verbessern, indem Sie die zu lesenden Codes in Größe und Informationsdichte festlegen.

- 1. Falls Sie eine breite Palette verschiedener Codes erfassen möchten, scannen Sie den Code **Wide-Field DOT (Default)**.
- 2. Falls Sie überwiegend kleine 2D-Codes mit hoher Informationsdichte erfassen möchten, scannen Sie den Code **SXGA Mode**.
- 3. Falls Sie überwiegend mittelgroße 1D- und 2D-Codes mit niedriger Informationsdichte erfassen möchten, scannen Sie den Code **VGA Mode**.
- 4. Um Ihre Einstellungen zu speichern, scannen Sie den Code **Save Settings**.

Wide-Field DOT (Default) SXGA Mode VGA Mode

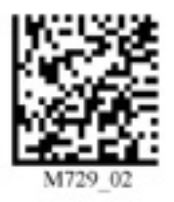

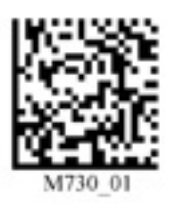

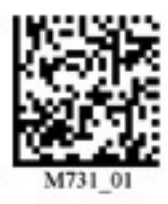

Save Settings

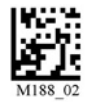

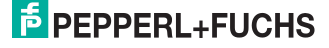

## 1.5 Werkseinstellungen

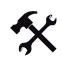

Handheld auf Werkseinstellungen zurücksetzen

Um das Handheld auf die Werkseinstellungen des gewünschten Betriebsmodus zurückzusetzen, scannen Sie den entsprechenden Code.

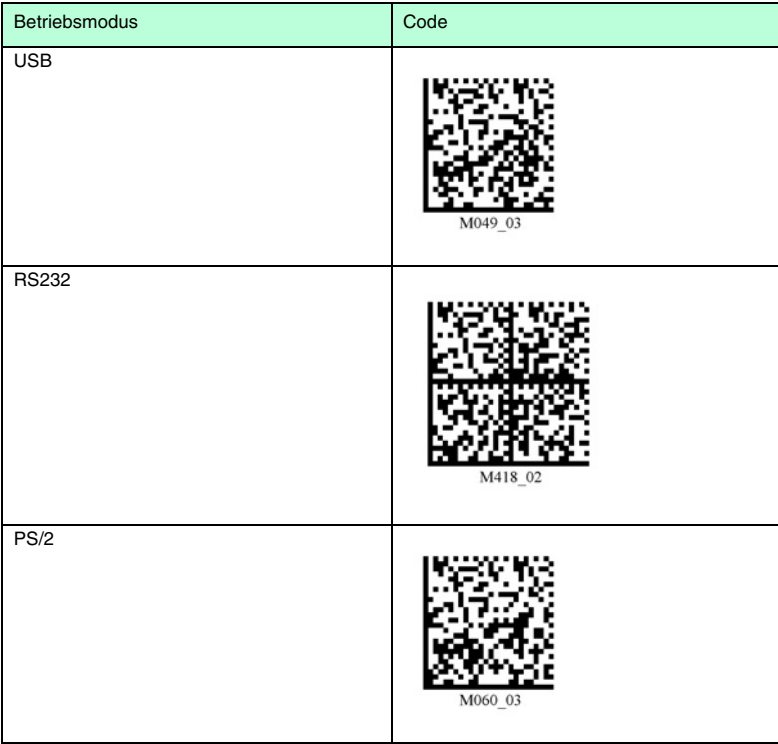

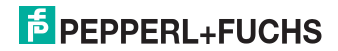

# **FABRIKAUTOMATION – SENSING YOUR NEEDS**

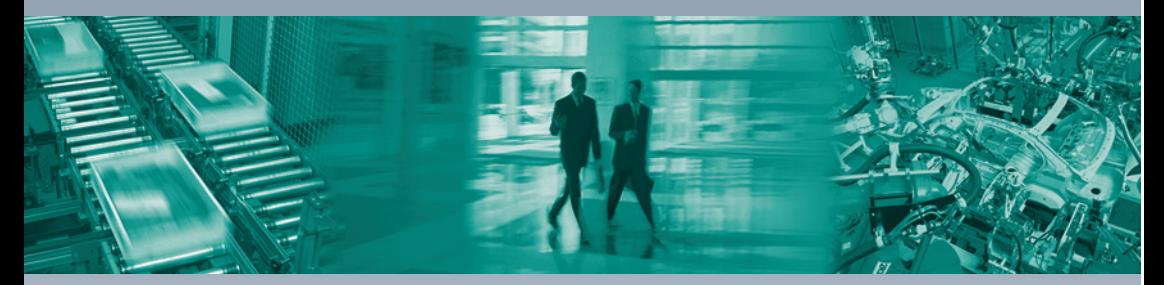

 $\overline{\Gamma}$ 

#### **Zentrale weltweit**

Pepperl+Fuchs GmbH 68307 Mannheim · Deutschland Tel. +49 621 776-0 E-Mail: info@de.pepperl-fuchs.com

#### **Zentrale USA**

Pepperl+Fuchs Inc. Twinsburg, Ohio 44087 · USA Tel. +1 330 4253555 E-Mail: sales@us.pepperl-fuchs.com

#### **Zentrale Asien**

Pepperl+Fuchs Pte Ltd. Singapur 139942 Tel. +65 67799091 E-Mail: sales@sg.pepperl-fuchs.com

## **www.pepperl-fuchs.com**

Änderungen vorbehalten Copyright PEPPERL+FUCHS • Printed in Germany

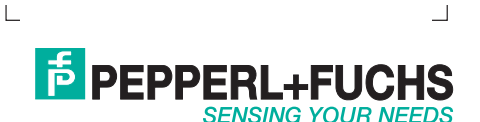

910483 / TDOCT-1203\_GER 12/2007